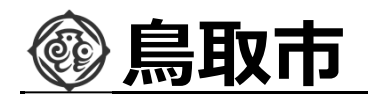

# 鳥取市電子入札システム 事業者向け説明会

## 令和3年12⽉ 鳥取市 総務部 検査契約課

1

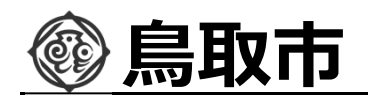

電子入札システムの概要

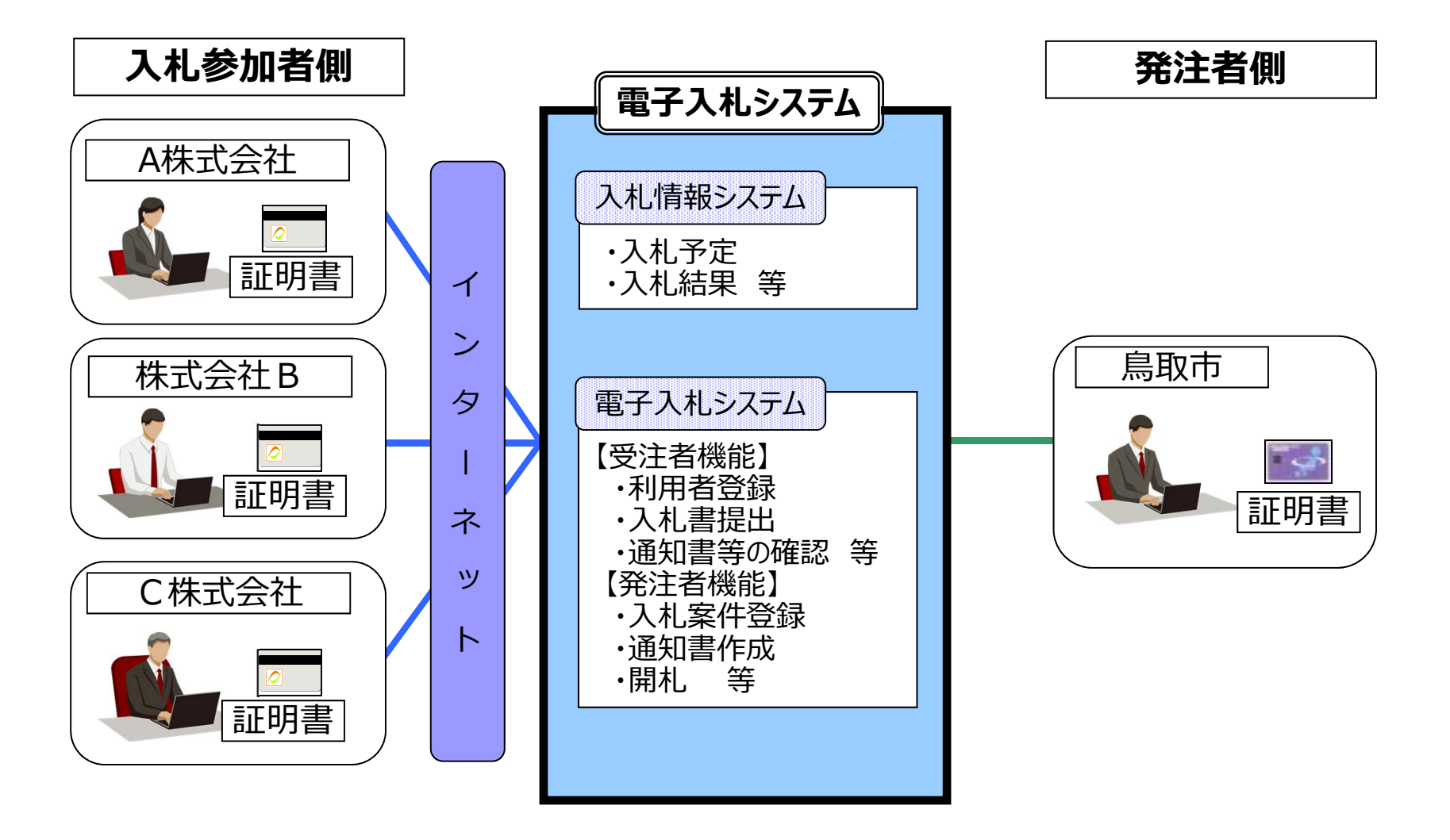

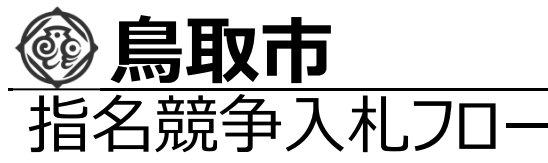

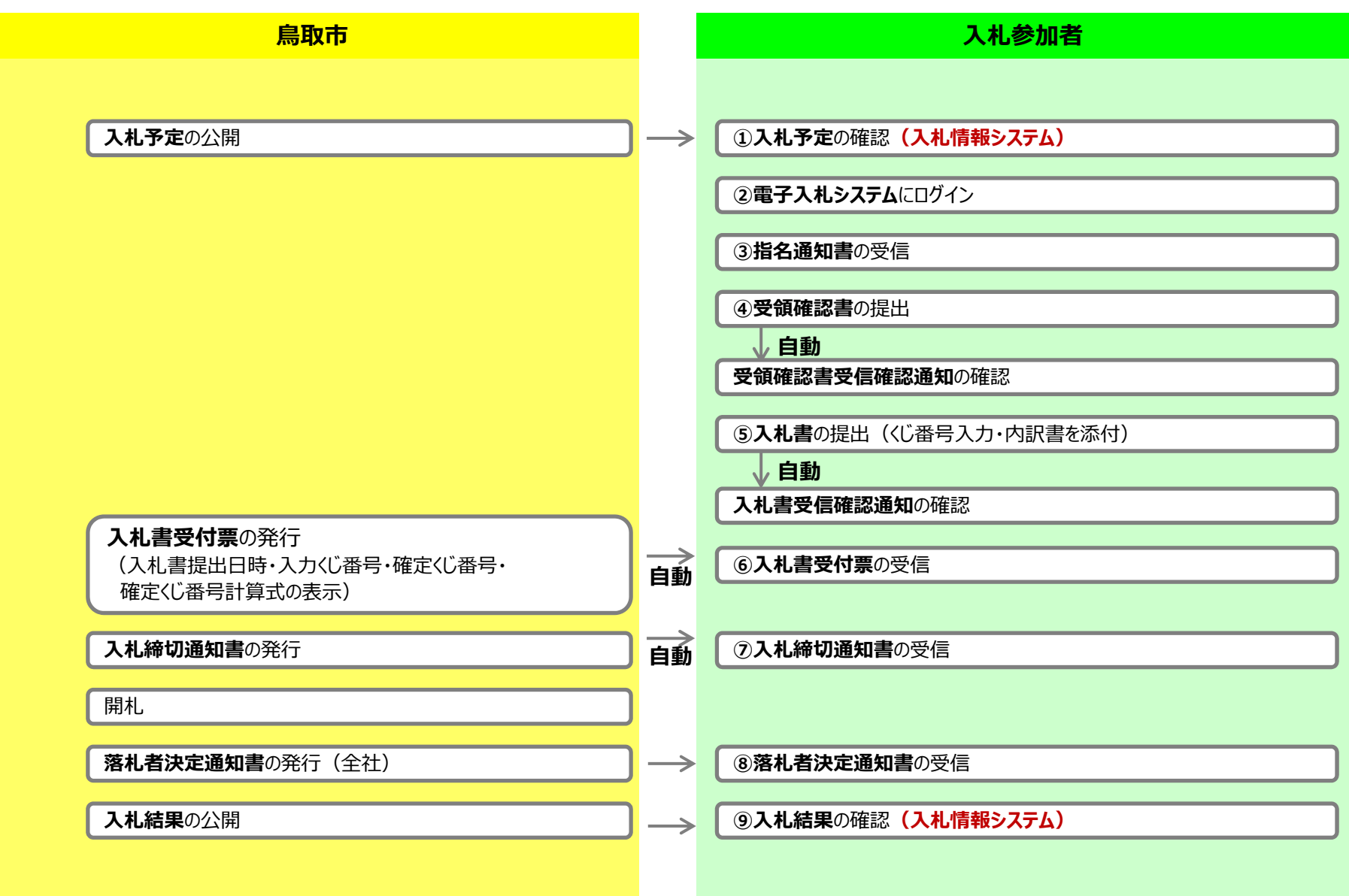

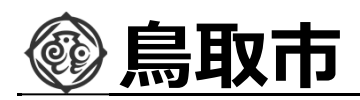

## 入札情報システムの表示

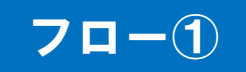

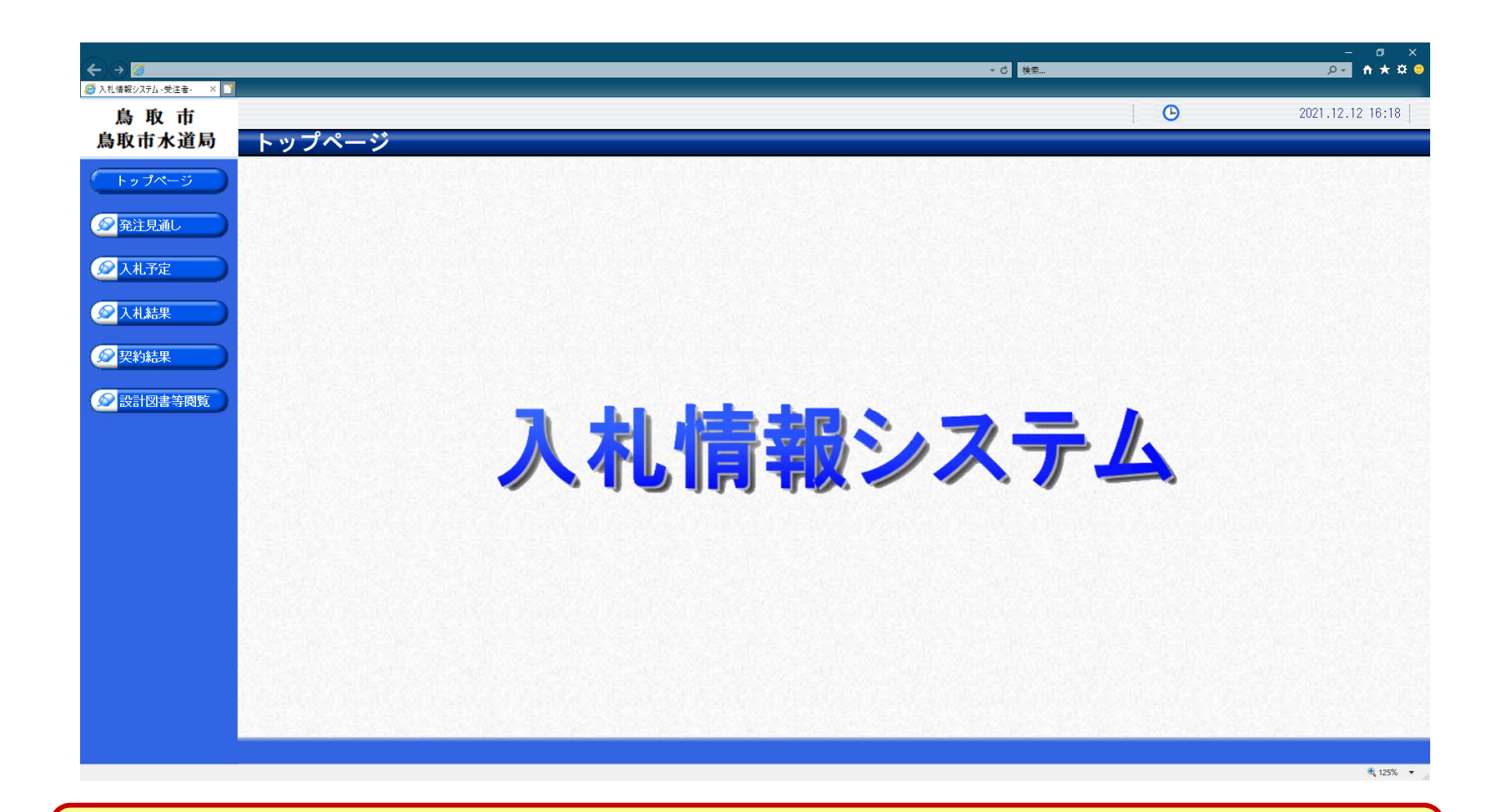

**鳥取市ホームページのリンクより入札情報システムを表示します。**

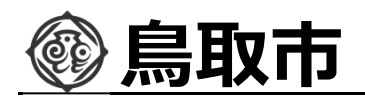

## 入札予定の検索(入札情報システム) フロー1

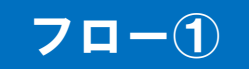

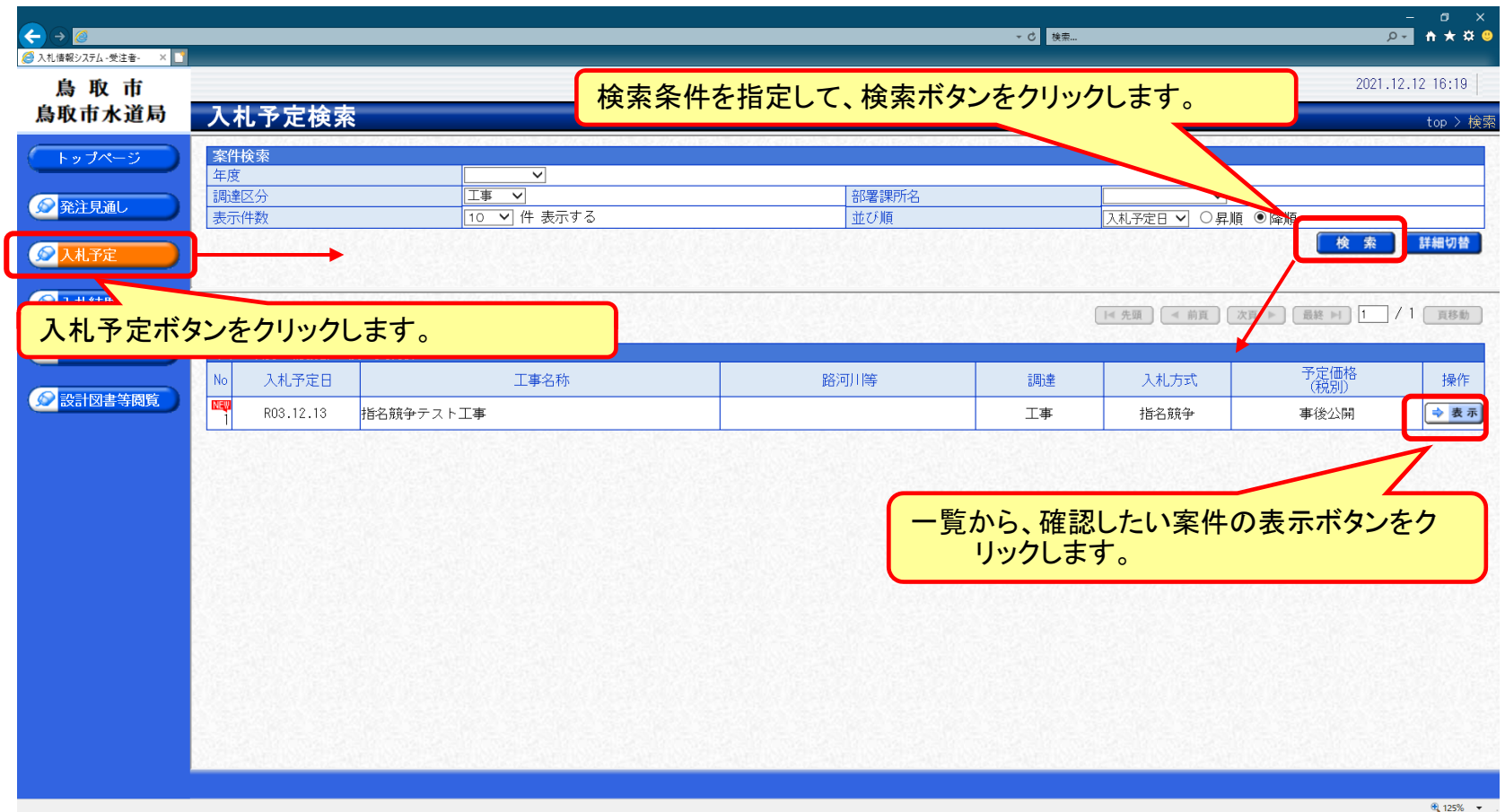

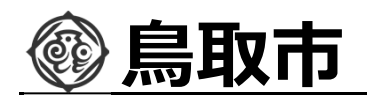

## 入札予定の表示(入札情報システム) フロー1

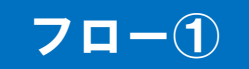

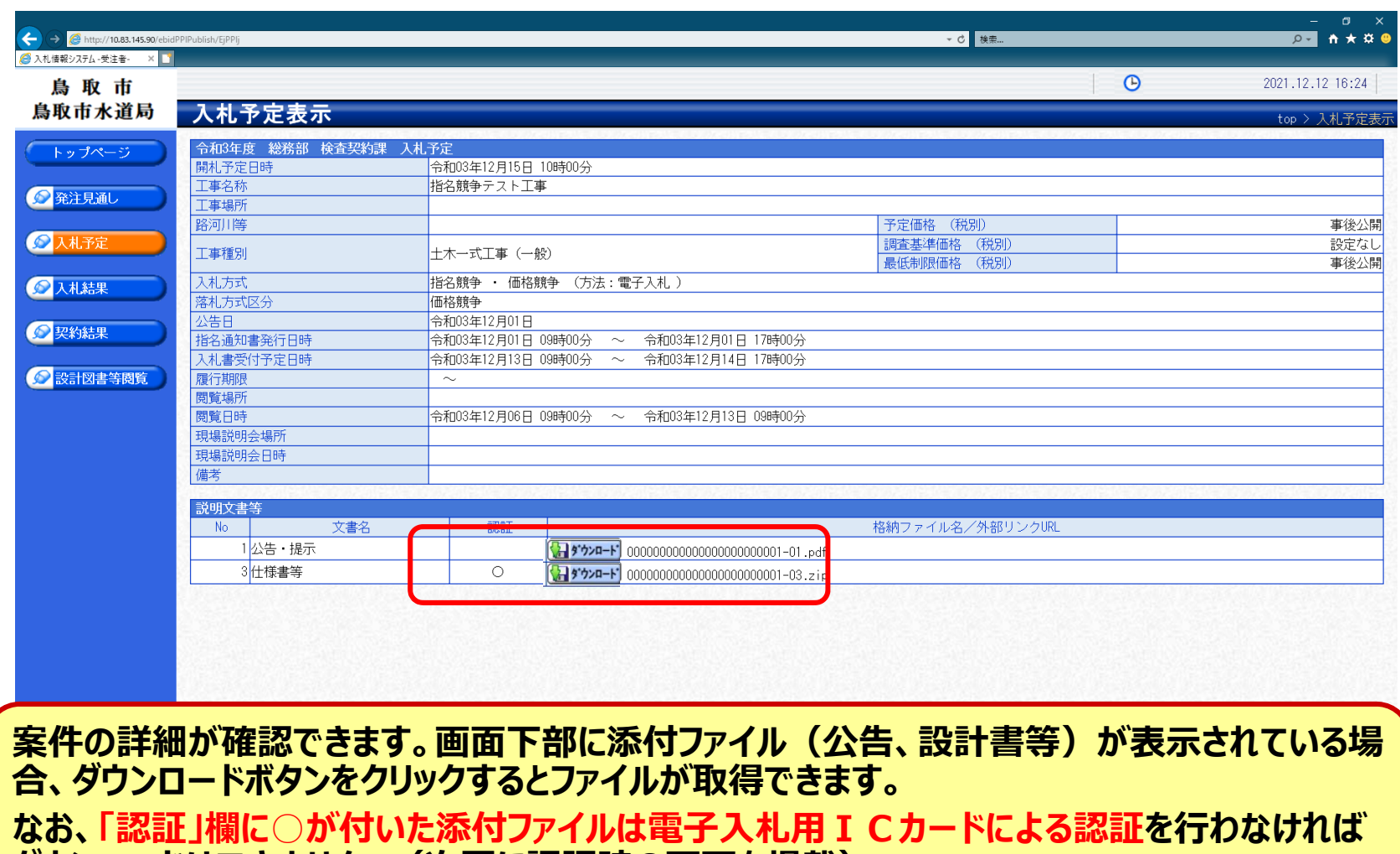

**ダウンロードはできません。(次頁に認証時の画面を掲載)**

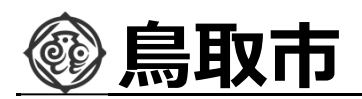

## 認証ありファイルのダウンロード方法 フロー

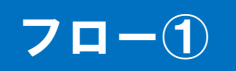

7

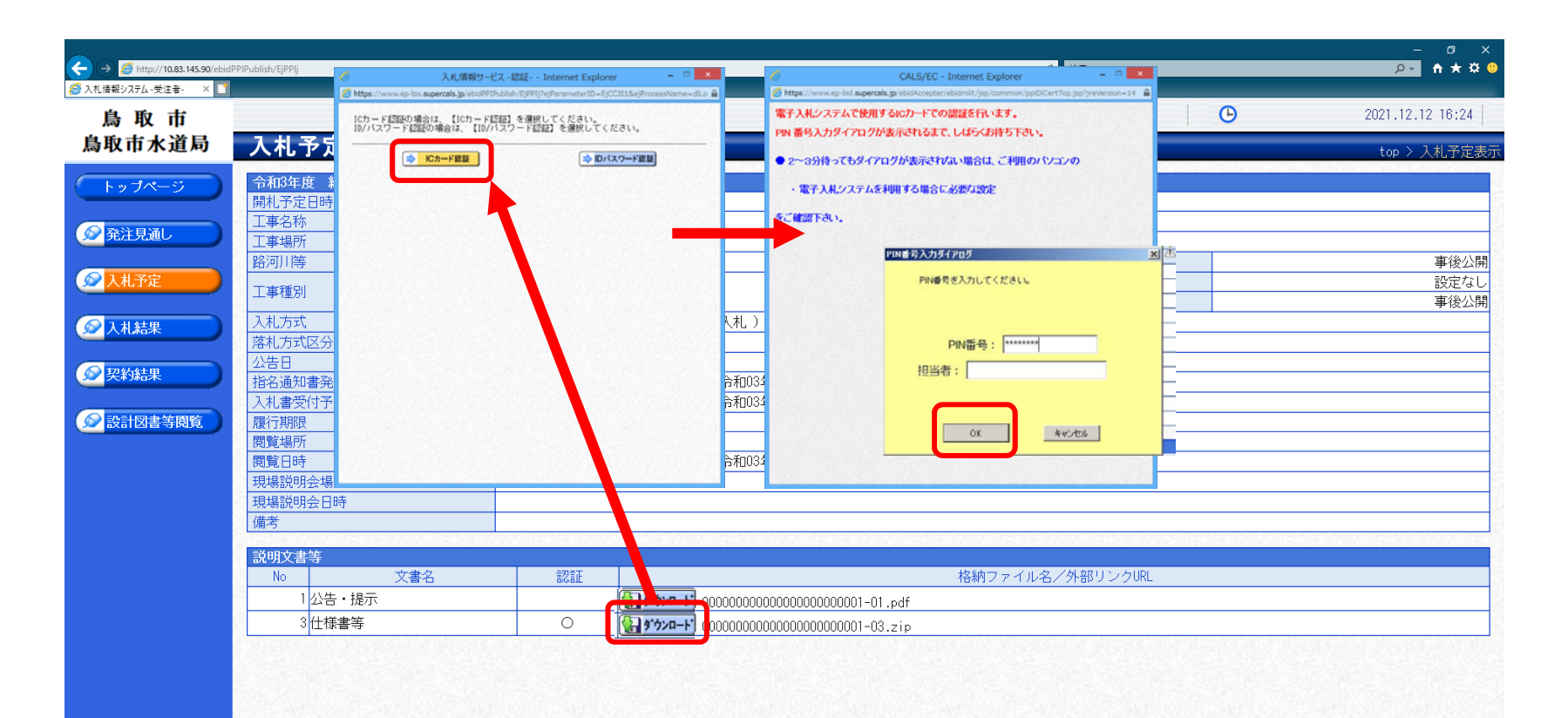

**認証ありの添付ファイルは電子入札用のICカードを使い、画面の流れに沿ってPIN番号での ログインを⾏うことで、ダウンロードが可能となります。**

**※指名競争入札では、ダウンロードはその案件の指名業者に限定されます。**

**※システムは、ダウンロードした履歴(誰が、いつ、どの添付ファイルを)を記録しており、発注者 はその情報を確認できます。**

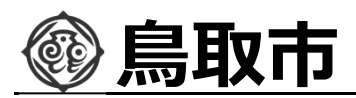

## 電子入札システム(機能の選択)

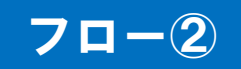

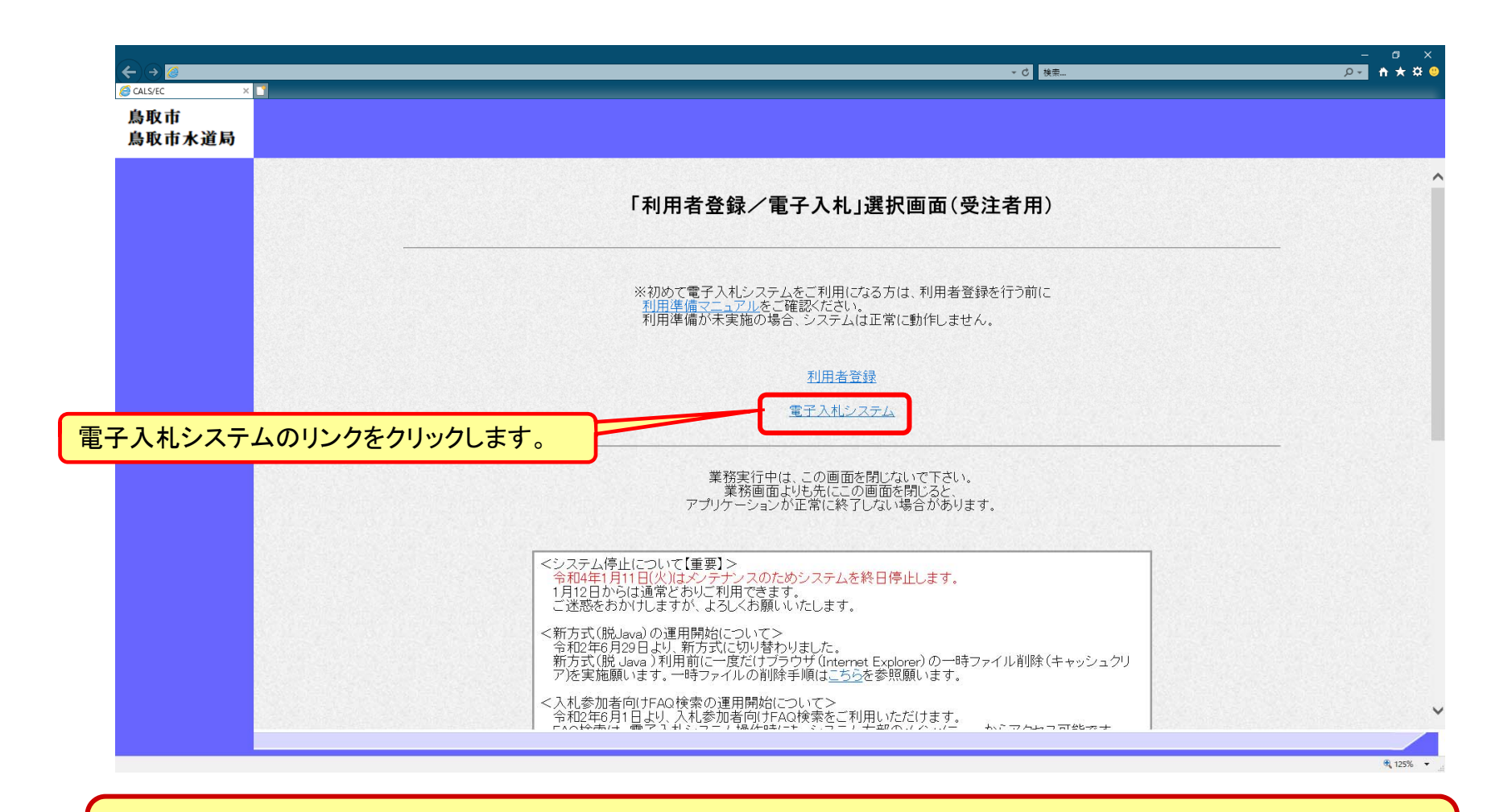

**※注意︓電子入札システムを利用するためには先に利用者登録をする必要があります。**

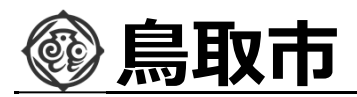

## 電子入札システム(システムの選択) フロー2

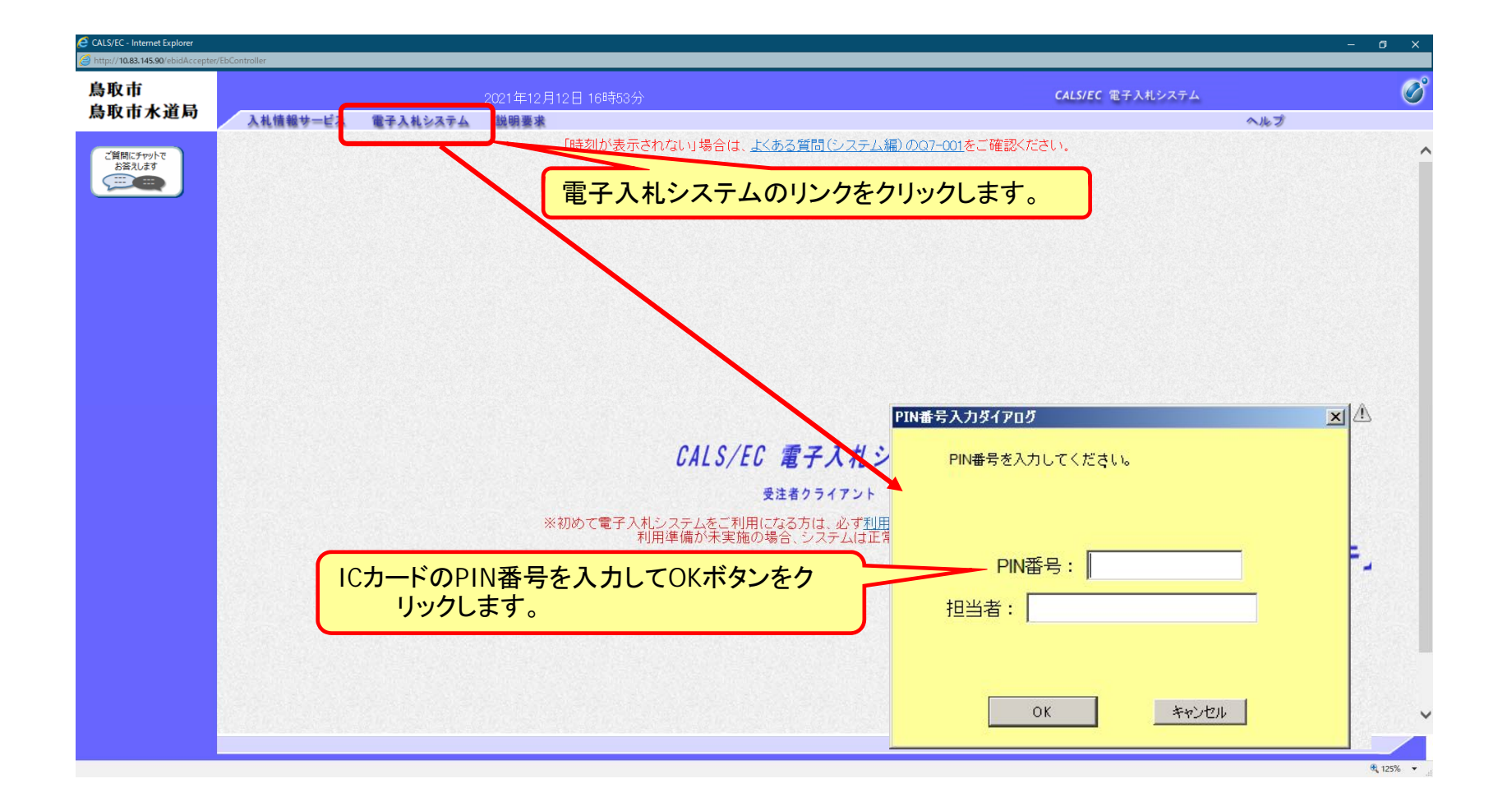

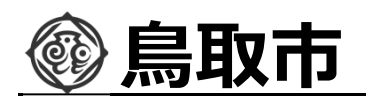

### 指名競争入札の操作 旨名競争人札の操作<br>(調達案件の検索) *コーンの*

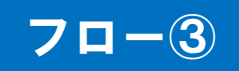

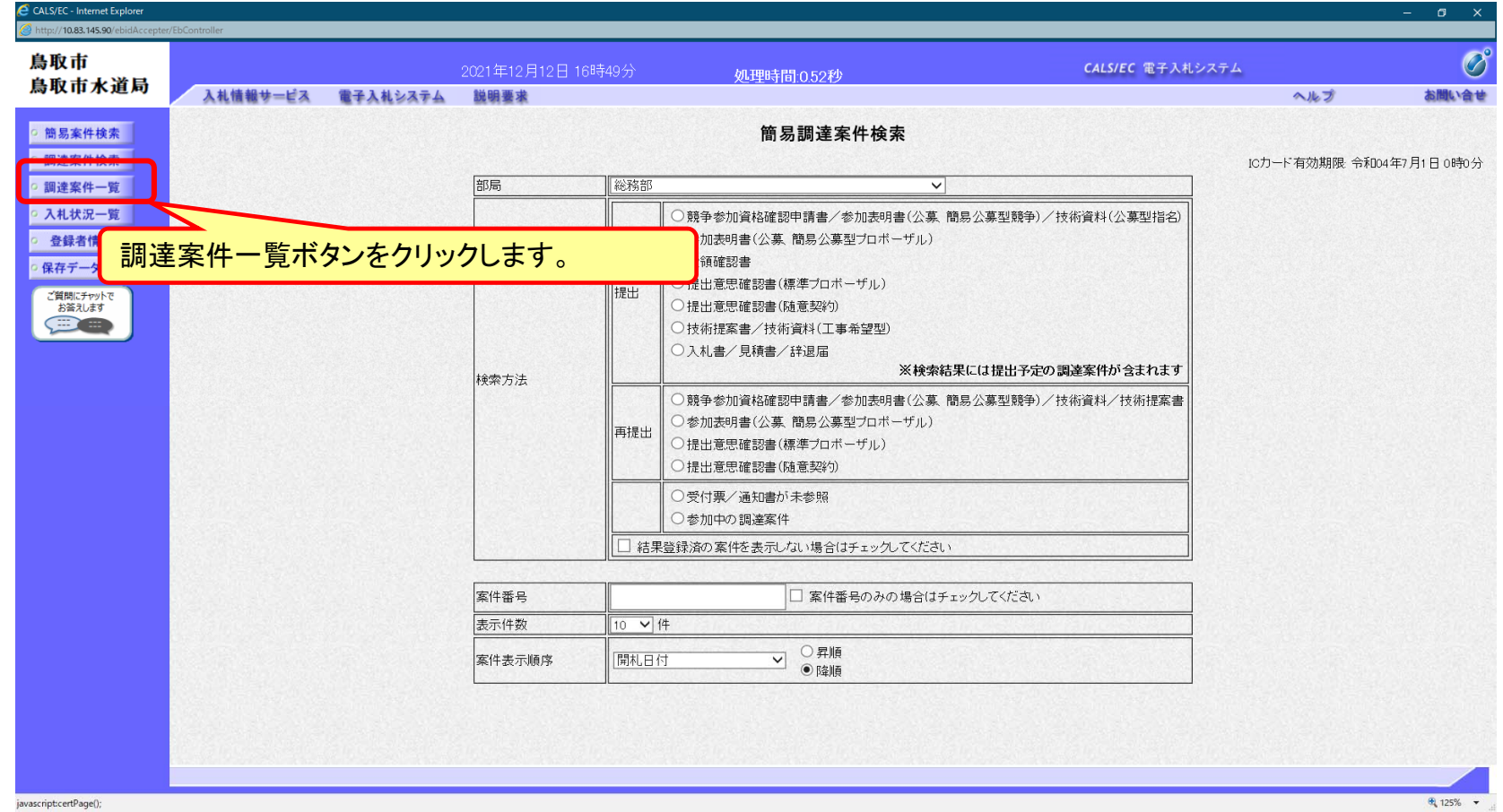

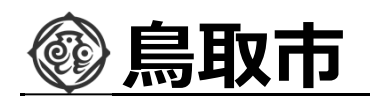

### 指名競争入札の操作 旨名競争人礼の操作<br>(調達案件の表示) フロー③

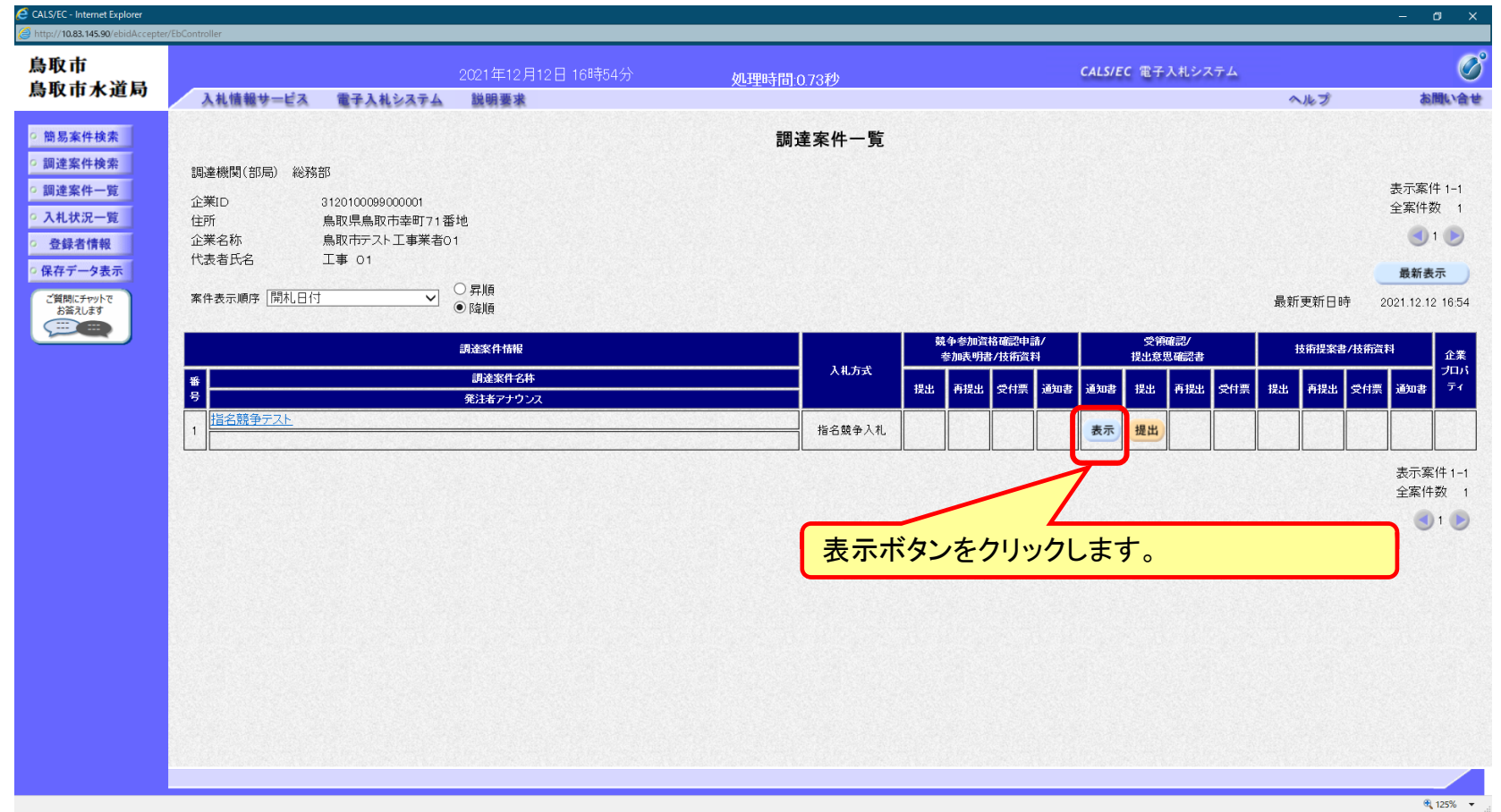

**ここでは、指名通知書の確認を⾏います。**

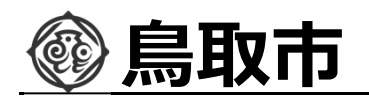

### 指名競争入札の操作 旨名競争人札の操作<br>(指名通知書の表示) フローターション マンクリック マローター

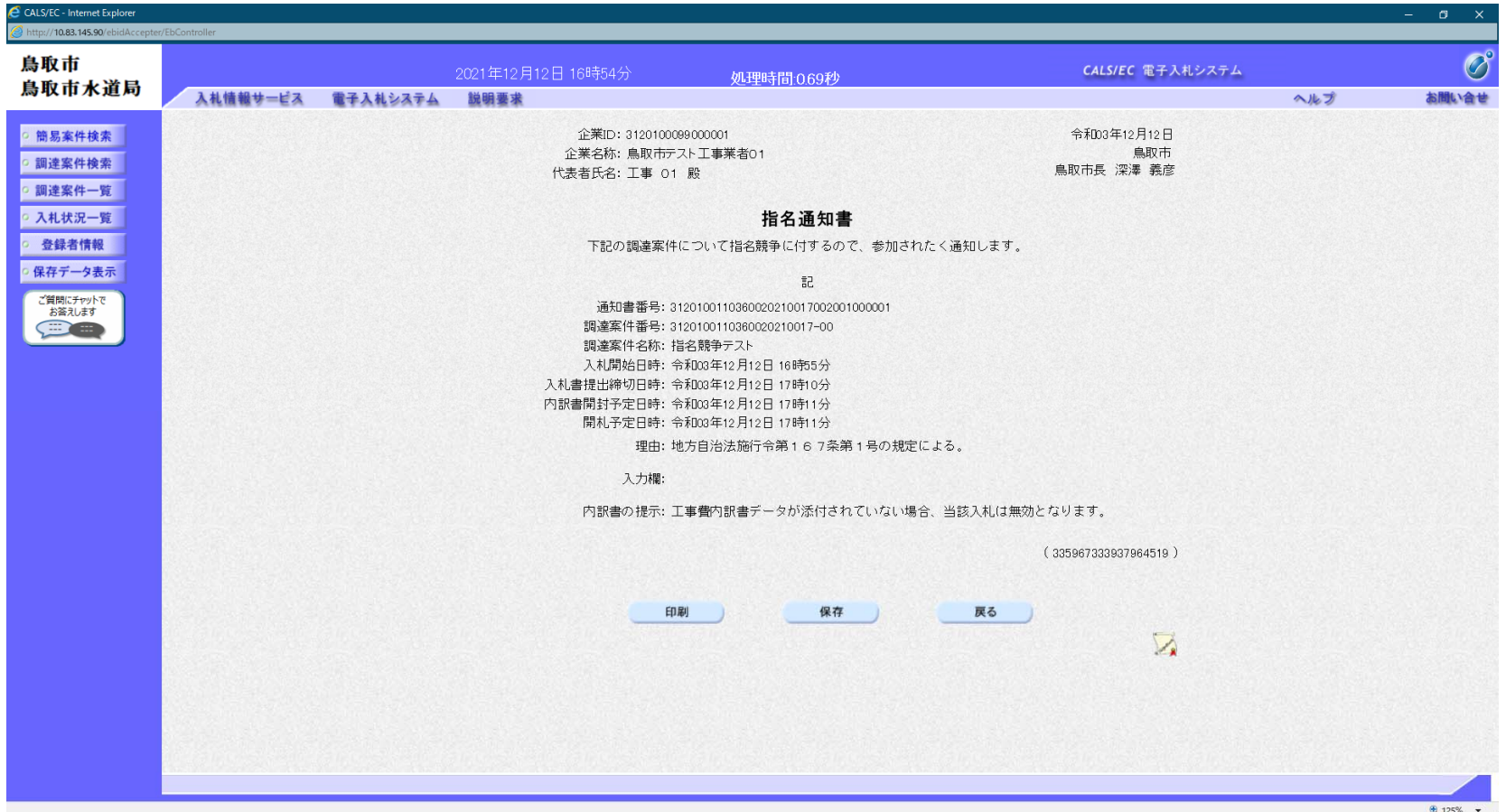

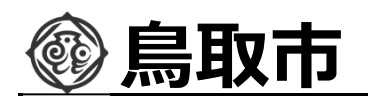

### 指名競争入札の操作 旨名競争人礼の探作<br>(受領確認書の提出) *コーン・コード マーク* マークスプローの

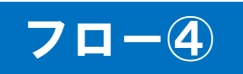

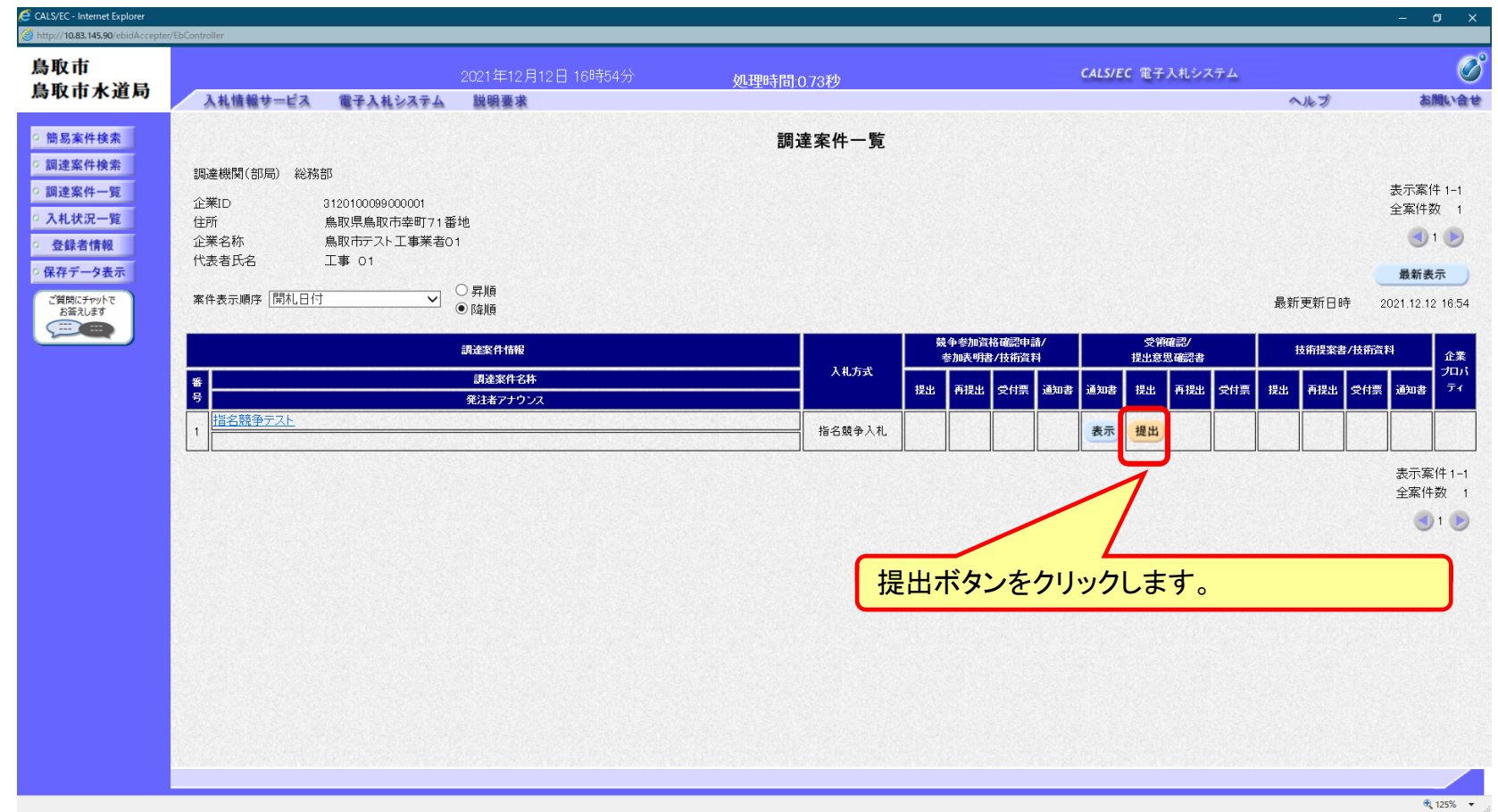

#### **指名通知を受けた⽅は、受領確認書を提出してください。**

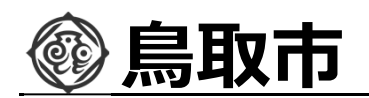

#### 指名競争入札の操作 ョ名競争人礼の探作<br>(受領確認書の登録) フローイズ マンチャンプリット しょうしょう マローの

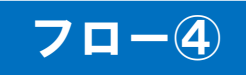

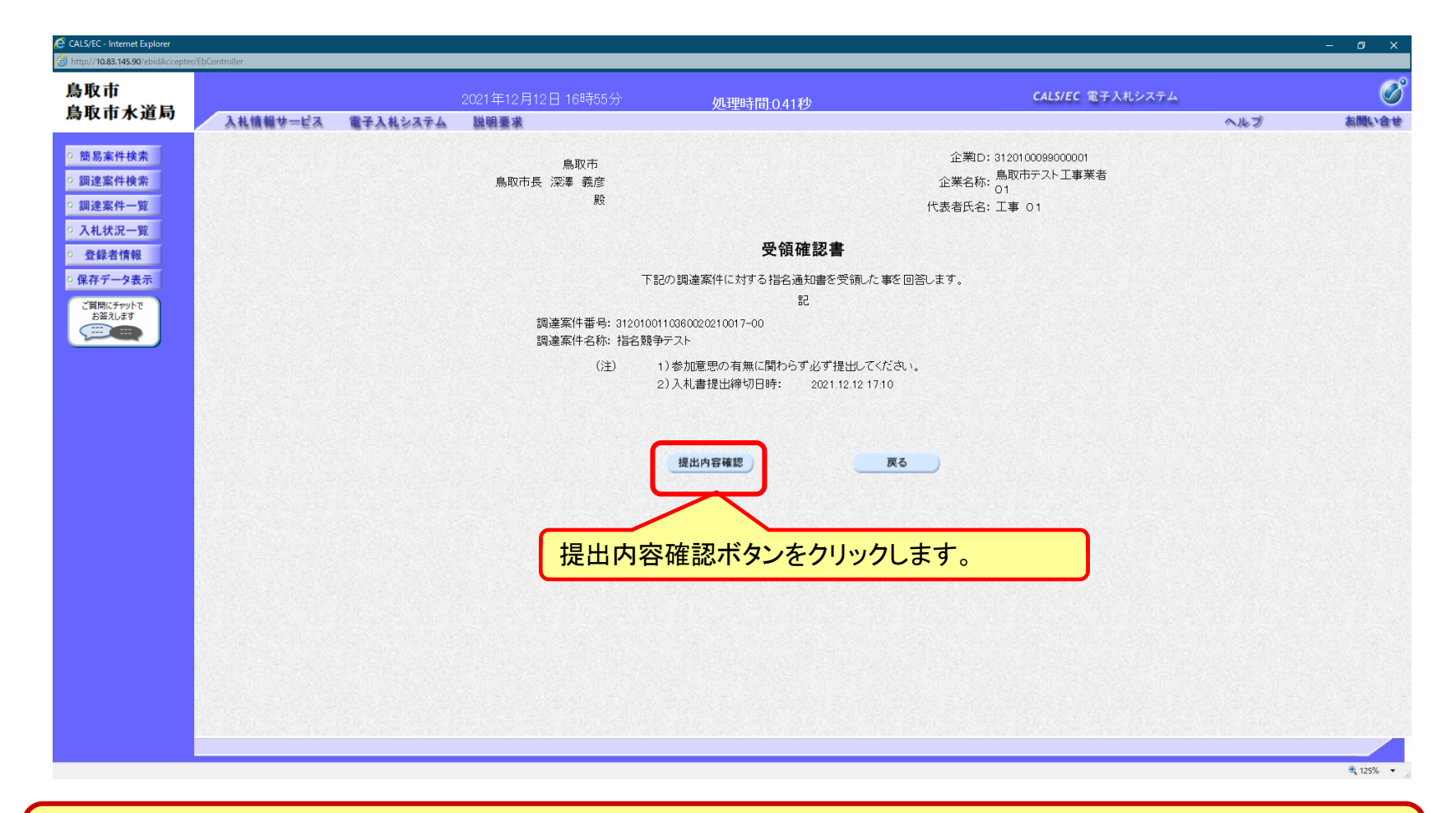

**受領確認書には特に入⼒する項目はありません。そのまま次に進みます。**

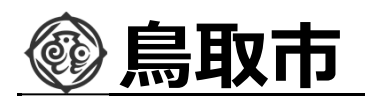

### 指名競争入札の操作 ョ名競争人礼の探作<br>(受領確認書の確認) *コート*のようなサービスをしている。 フロー④

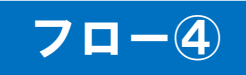

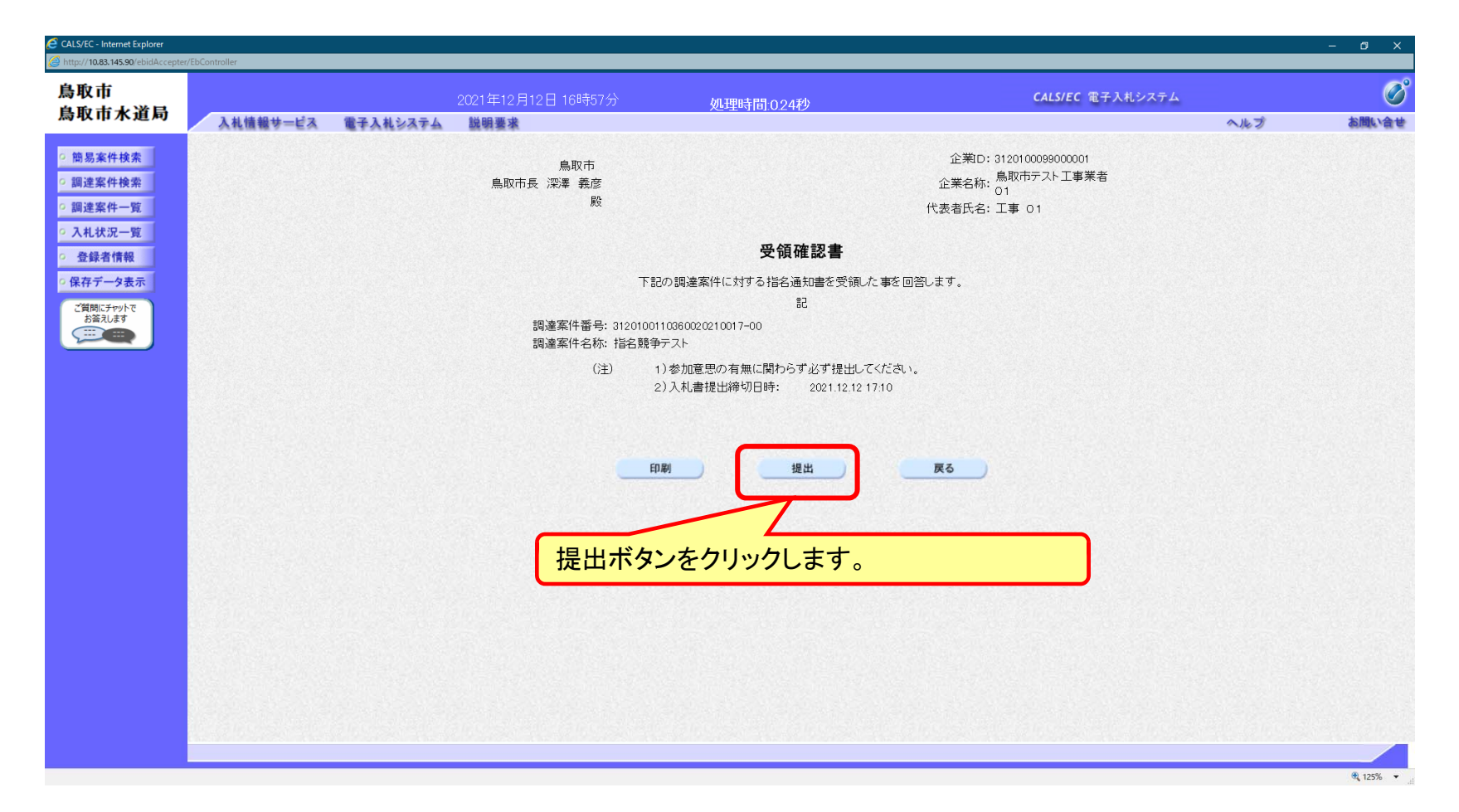

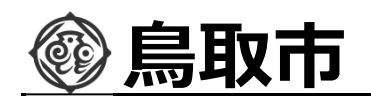

#### 指名競争入札の操作 ョ名兢尹人礼の探作<br>(受領確認書受信確認通知の受信) フローイ<mark>フローイ</mark>

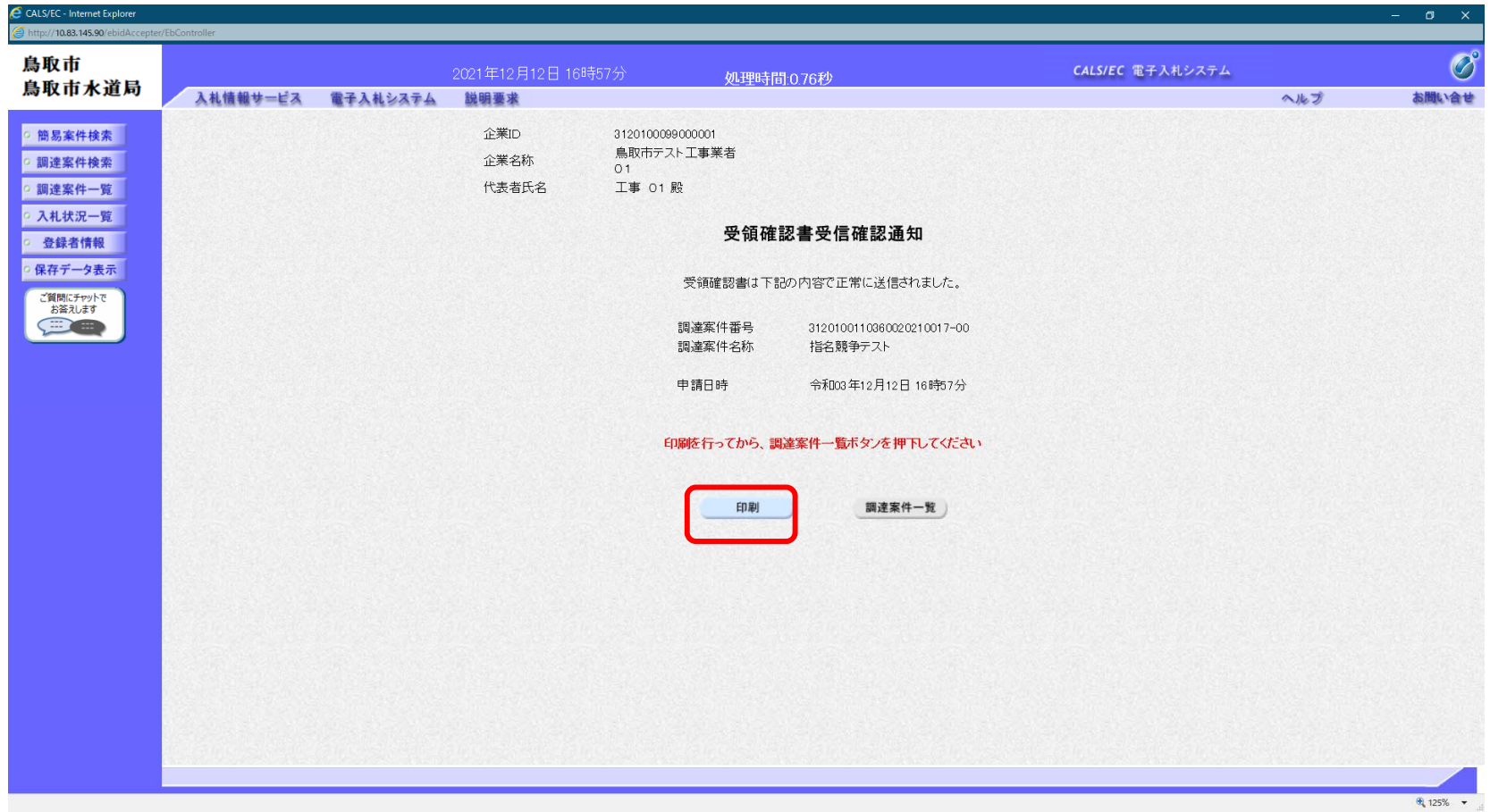

**この通知は受領確認書の提出後、自動的に表示されます。**

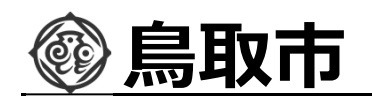

### 指名競争入札の操作 旨名競争人礼の探作<br>(入札状況一覧の表示) *ワード インストリック マーク*

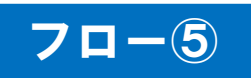

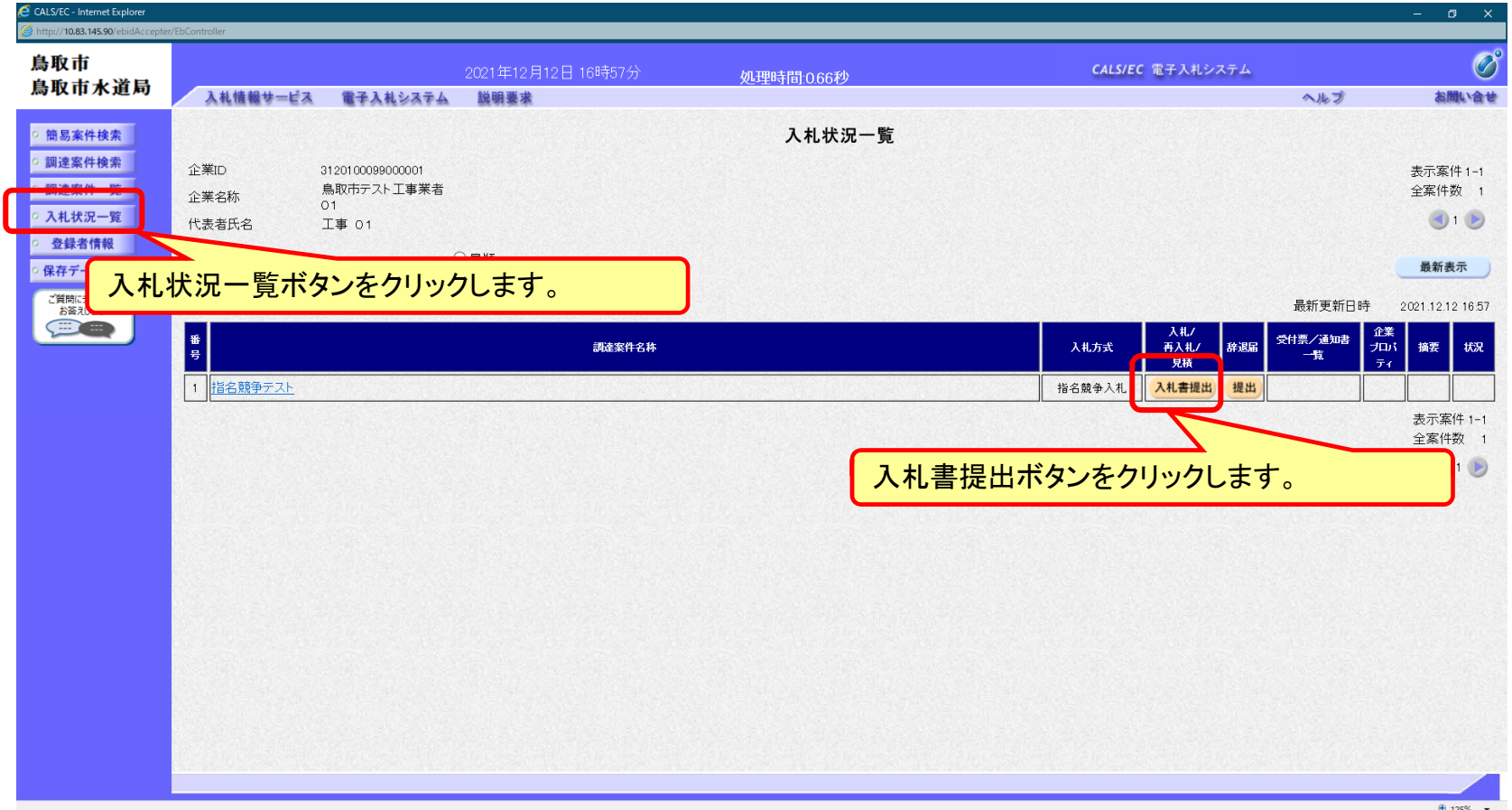

**入札書の提出期間内に入札書を提出します。**

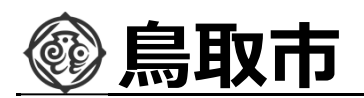

### 指名競争入札の操作 旨名競争人礼の探作<br>(入札書内容の登録 1/2) フーランストランストランストランストランストランス<br>(入札書内容の登録 1/2)

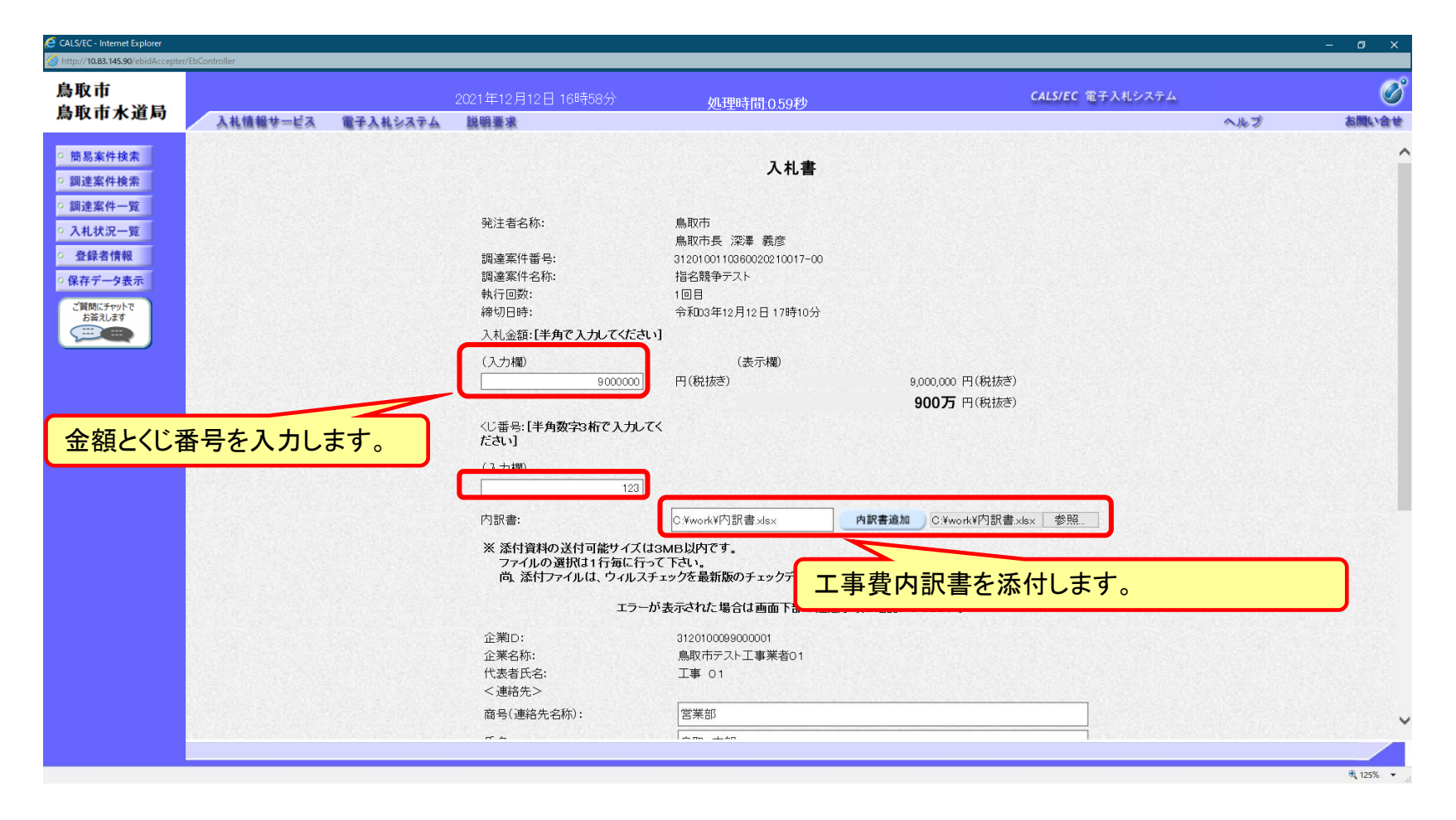

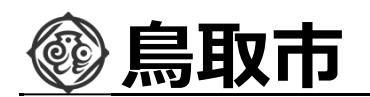

### 指名競争入札の操作 旨名競争人札の操作<br>(入札書内容の登録 2/2) フロー<u>の</u>

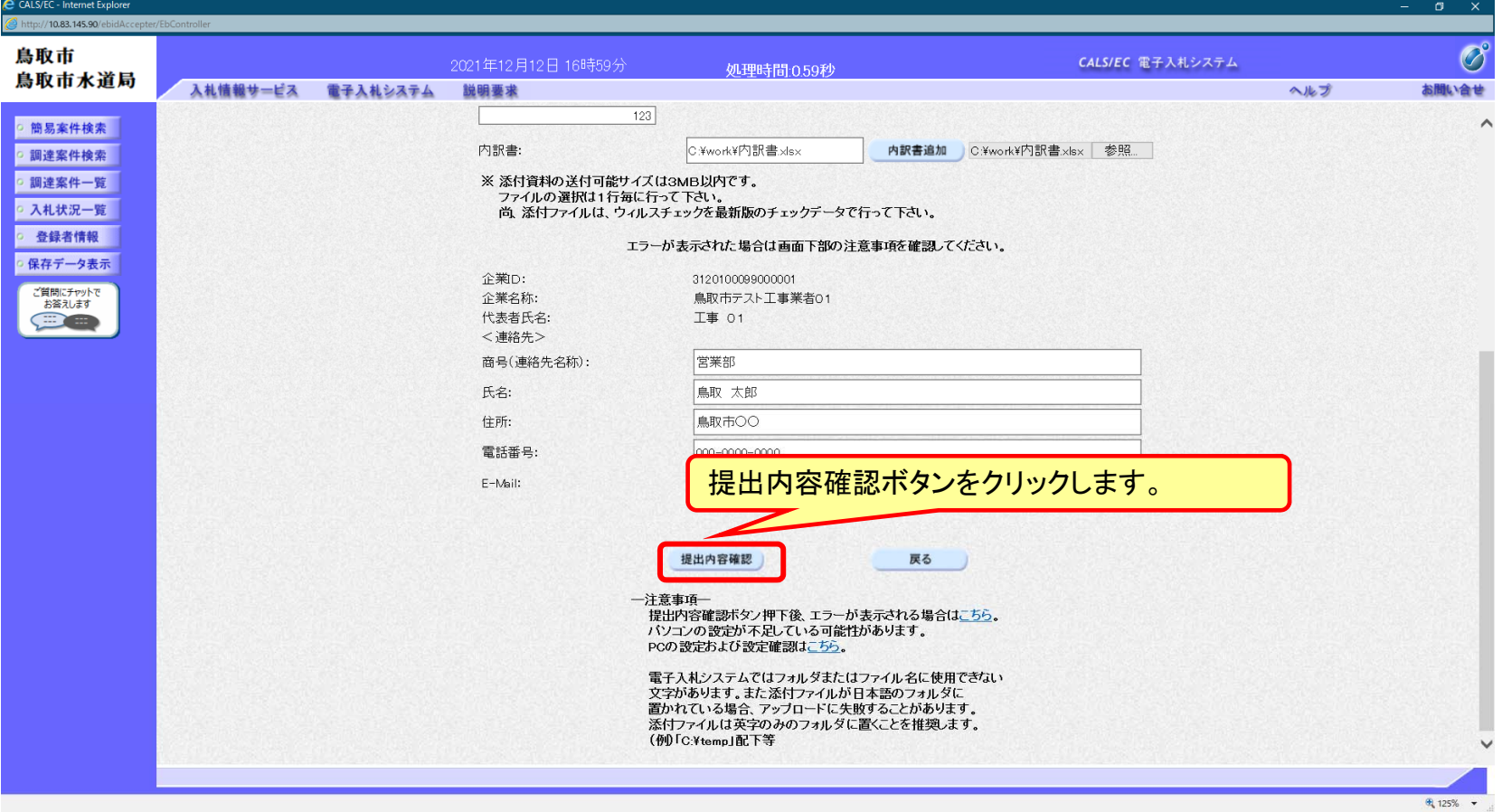

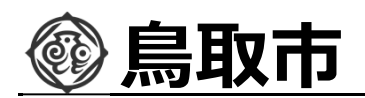

### 指名競争入札の操作 ョ名<sub>3</sub> アロー⑥<br>(入札書内容の確認) *コードの*の確認)

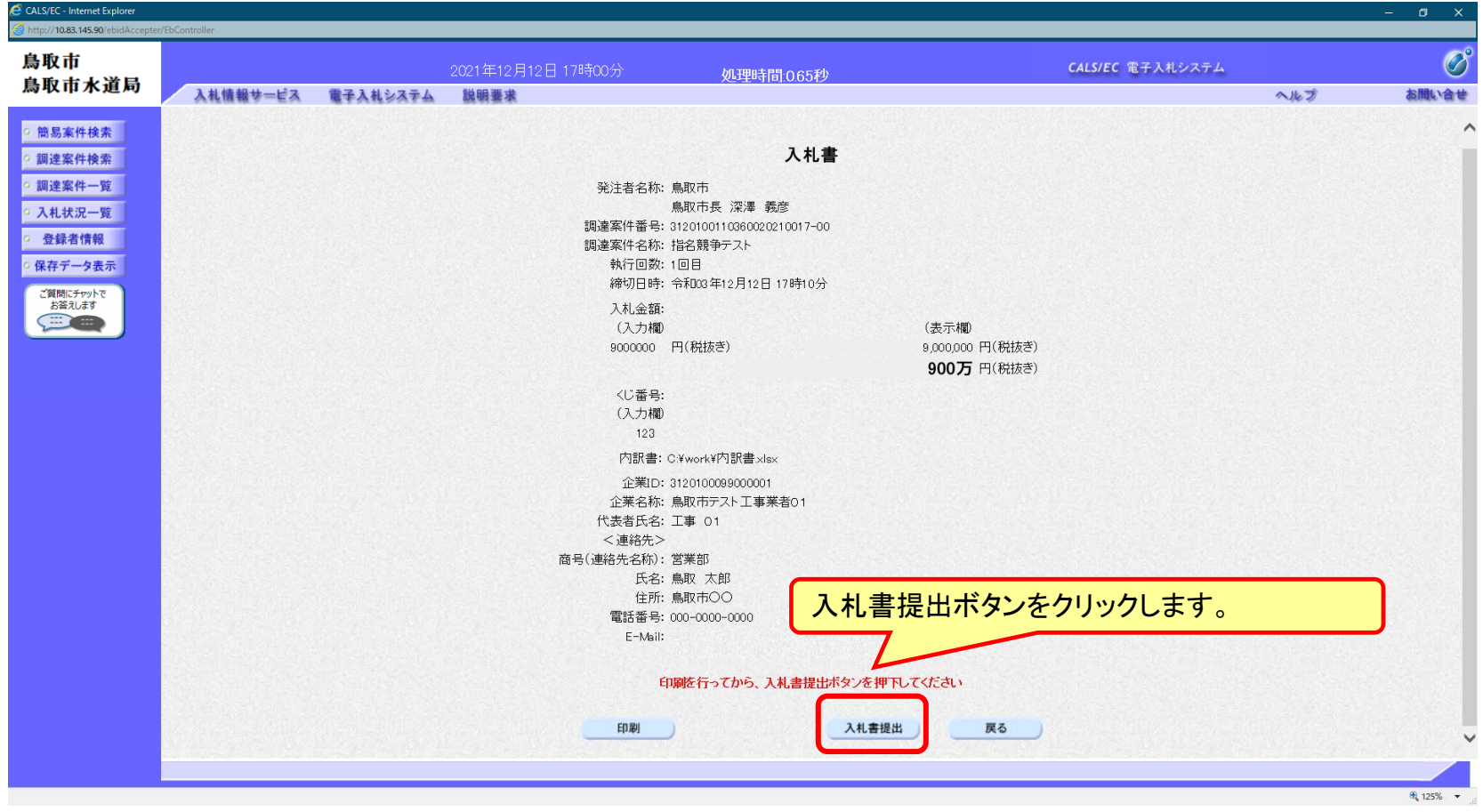

**注意︓特に入札⾦額について入⼒の誤りが無いか再度確認してください。提出以降は入札書の 内容確認、差し替えはできません。**

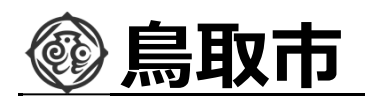

### 指名競争入札の操作 <sub>旨</sub>名兢争人礼の探作<br>(入札書受信確認通知の受信) *マーク*のプローの

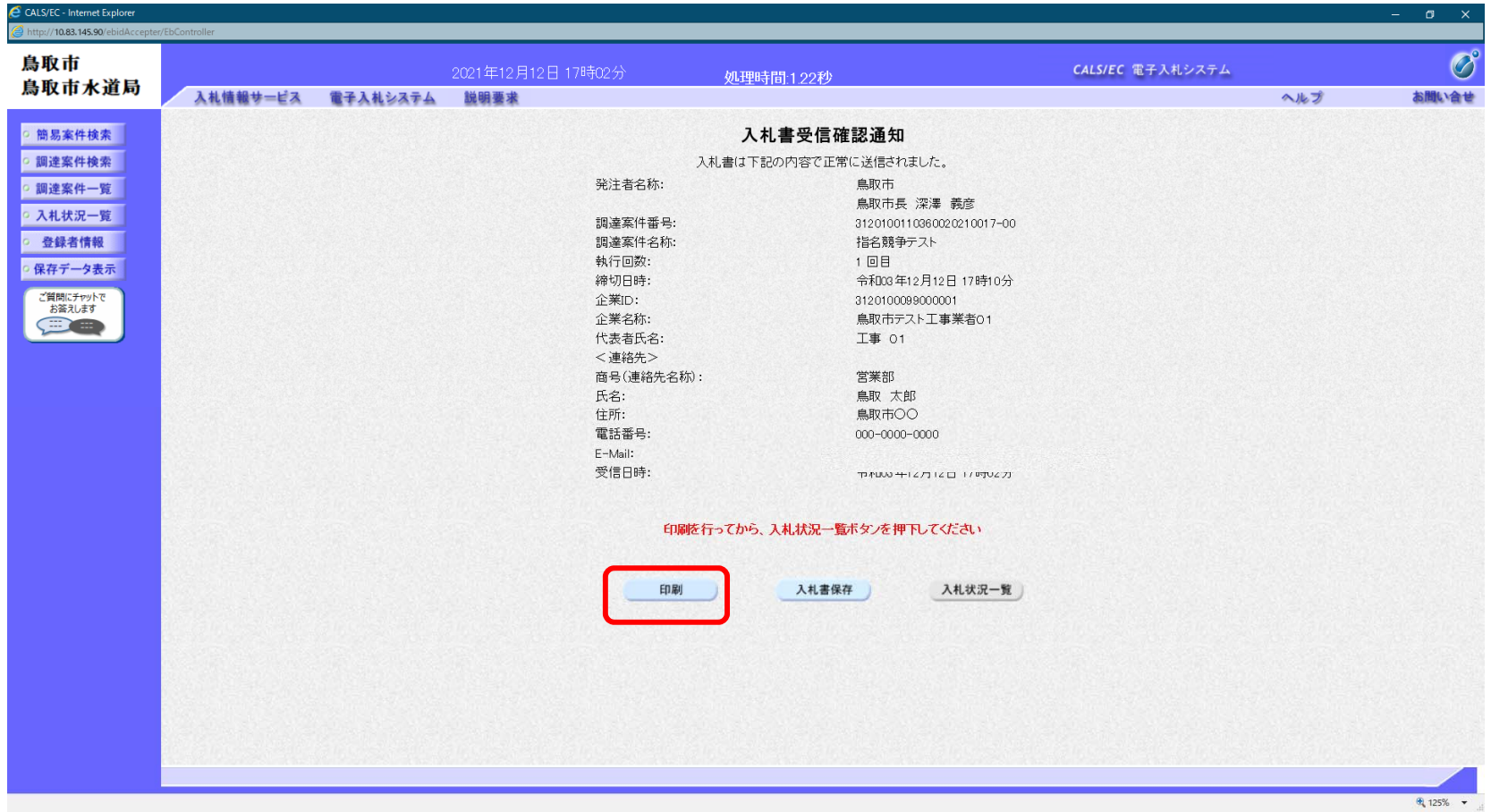

#### **この通知は入札書の提出後、自動的に表示されます。**